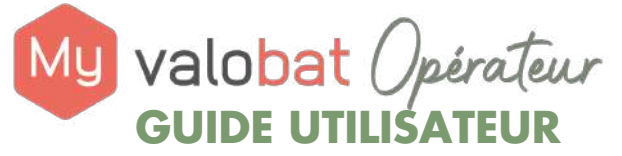

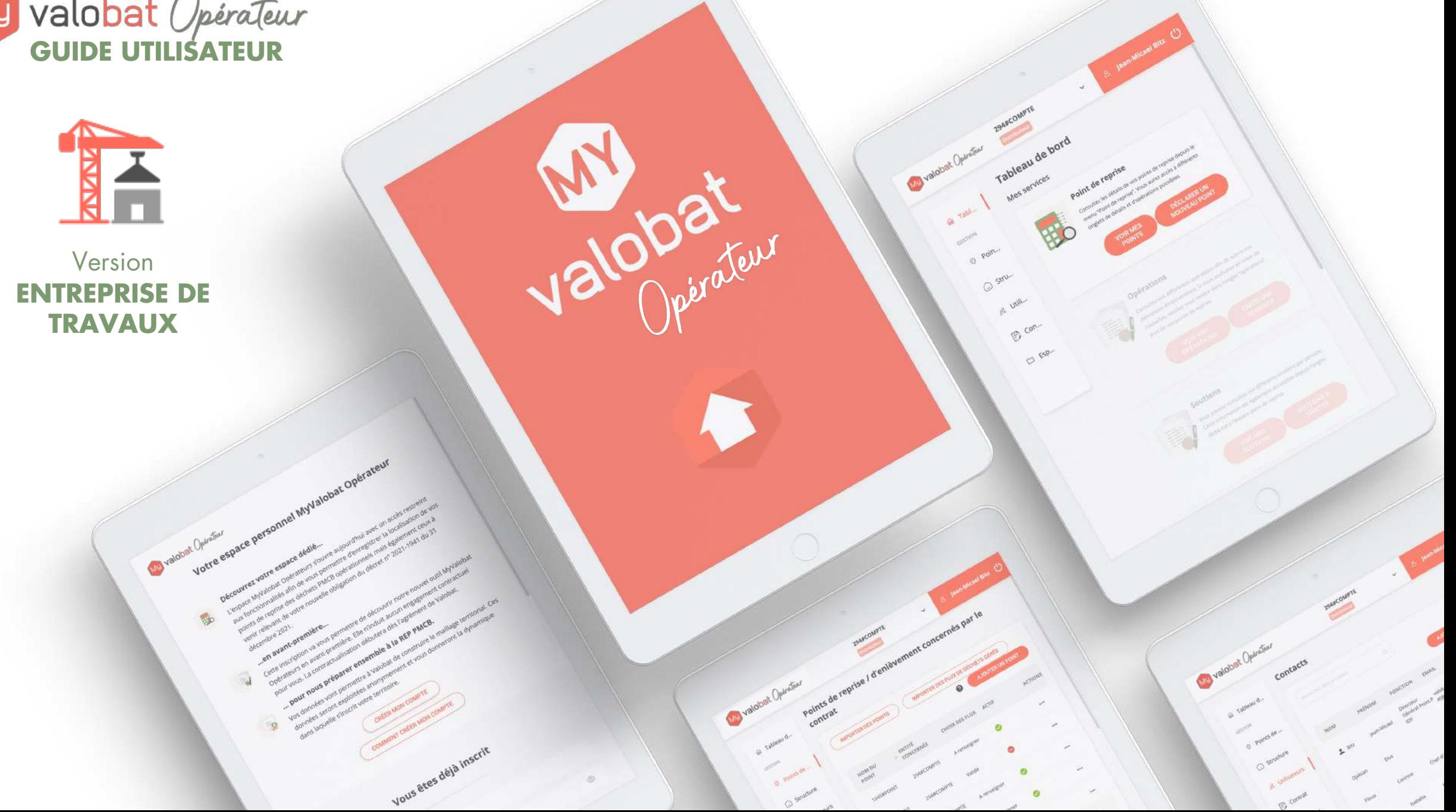

<span id="page-1-0"></span>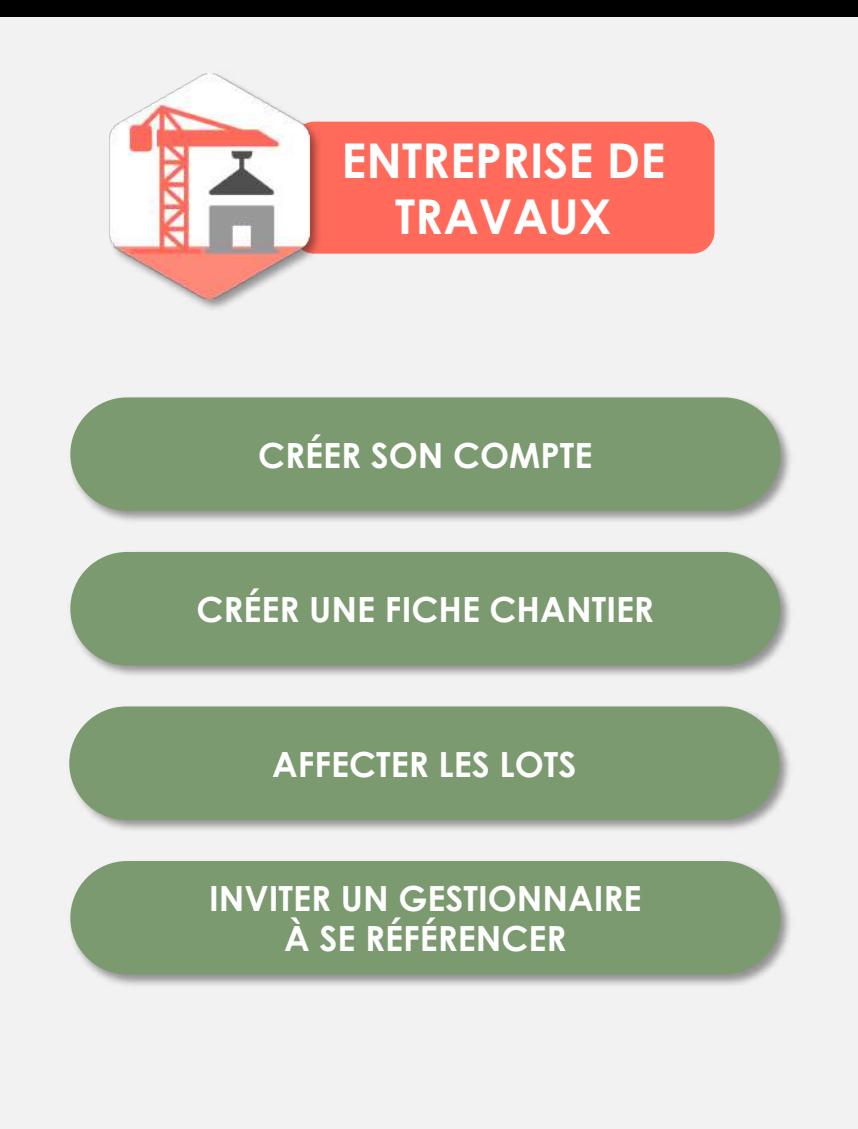

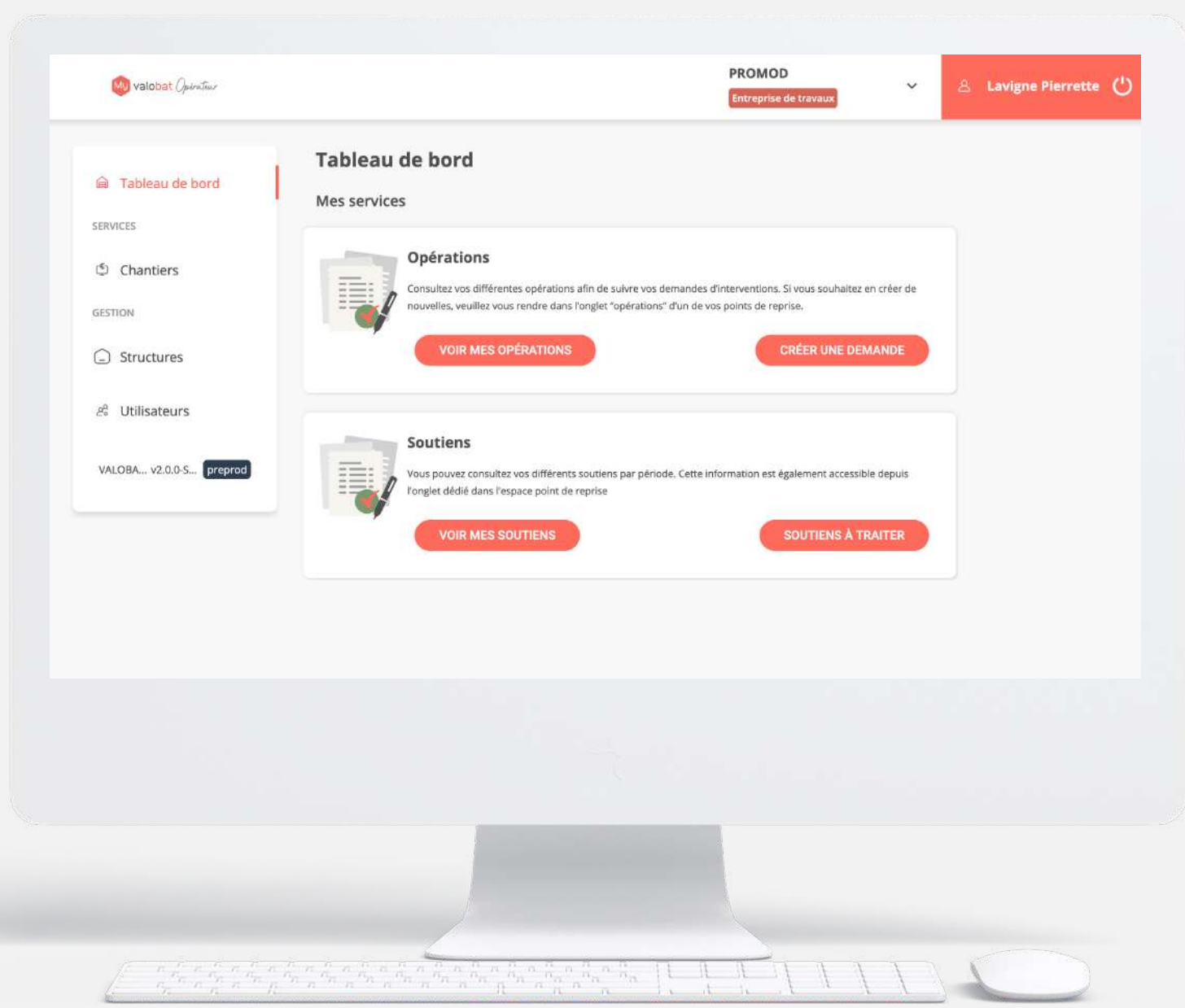

- <span id="page-2-0"></span>1. Sur l'application, cliquer sur « **créer mon compte** ».
- 2. Puis sélectionner une **entreprise de travaux**  et cliquer sur « **choisir** ».
- 3. Sur le formulaire :
	- **remplir le numéro de SIRET et le numéro RCS** de l'entreprise, les informations vont se compléter automatiquement à partir de la base Insee.

SON COMPTE

- Ajouter le Kbis
- Certaines informations sont à compléter (comme le numéro de téléphone).
- 4. Il faut ensuite **créer un utilisateur référent:**  nom, prénom, fonction, email, téléphone (facultatif) puis cliquer sur « **suivant** ».
- 5. Un **mail automatique est envoyé**, il faut le consulter et appuyer sur « **activer mon compte** » pour le valider.
- 6. Il faut ensuite **saisir un mot de passe** qui sera redemandé pour la première connexion.

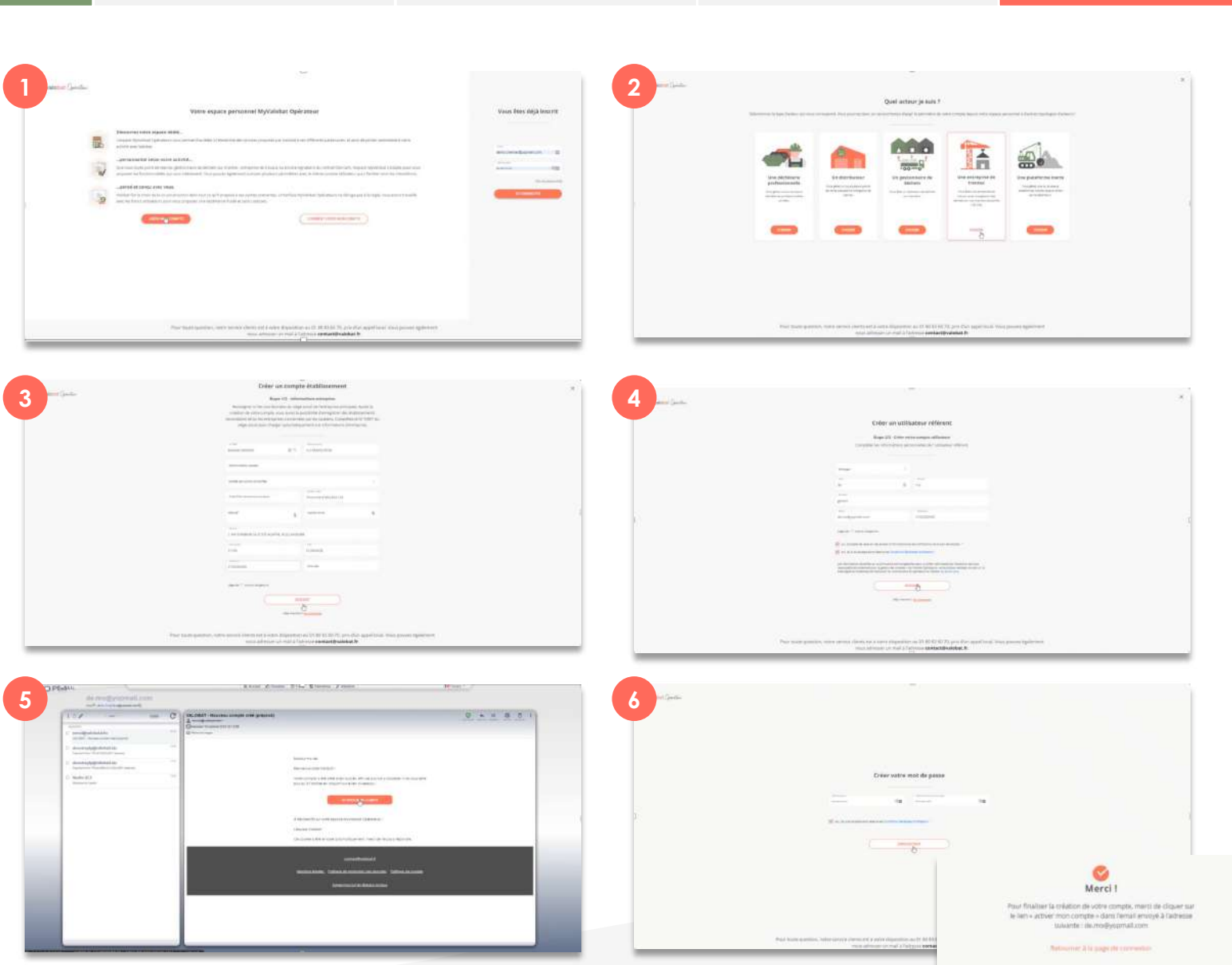

CRÉER EN [CRÉER UNE FICHE CHANTIER](#page-3-0) AFFECTER DES LOTS [INVITER UN GESTIONNAIRE](#page-5-0) ACOMPTE

**[CONTACT@VALOBAT.FR](mailto:contact@valobat.fr)**

UNE CRÉER EN LOIR EN LA COMPTE EN LA COMPTE EN LA COMPTE EN LA COMPTE EN LA COMPTE EN LA COMPTE EN LA COMPTE E<br>A SE RÉFÉRENCER.

**01 80 83 60 70**

# <span id="page-3-0"></span>**CRÉER UNE FICHE CHANTIER**

- 1. Aller dans l'espace chantier et cliquer sur le bouton « **créer un chantier** » et remplir les informations.
- 2. Remplir la fiche chantier :

### **a. INFORMATIONS**

- « **volume des déchets supérieur à 50m3** » : oui ou non *(si un chantier est inférieur à 50m3, il n'est pas éligible à la reprise des déchets)*
- « **surface disponible pour la zone de tri supérieur à 40m2** » : oui ou non
- « **nature** » : construction, déconstruction, rénovation
- « **type de bâtiment** » : logement individuel, logement collectif, non résidentiel
- « **surface plancher** »

**b. IDENTIFICATION DU CHANTIER :** « Intitulé » et « code chantier » (à définir par l'entreprise); « diagnostic PEMD » (à importer dans les documents) ; adresse, code postal, ville, date de démarrage et durée

**c. MAITRISE D'OUVRAGE** : son nom, le contact, l'email, s'il a un BE environnement et lequel.

**d. CIBLE ENVIRONNEMENTALE** : certifications requises (chantier vert, faible nuisance, HQE …) et cible de tri attendue

**e. STRATÉGIE DE RÉEMPLOI** (*si une entreprise va venir récupérer des déchets pour les réutiliser) :* raison sociale, responsable du projet, objectifs et mise en relation avec un acteur du RR.

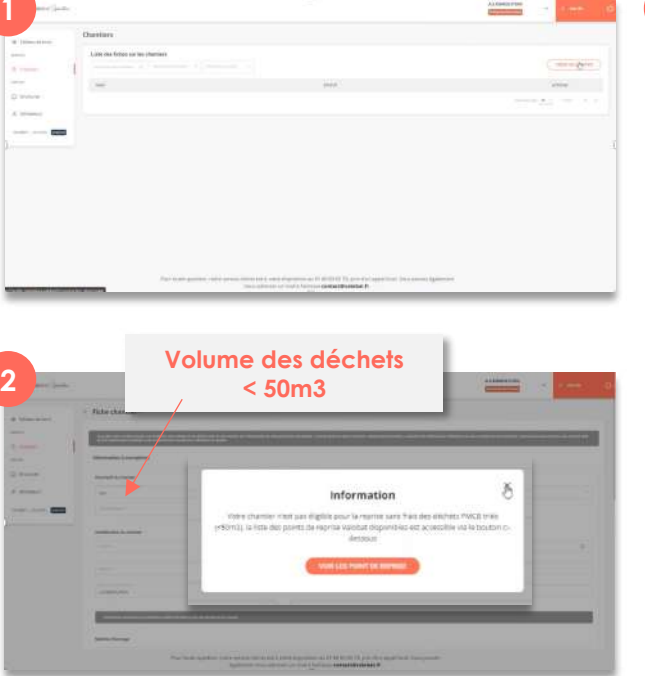

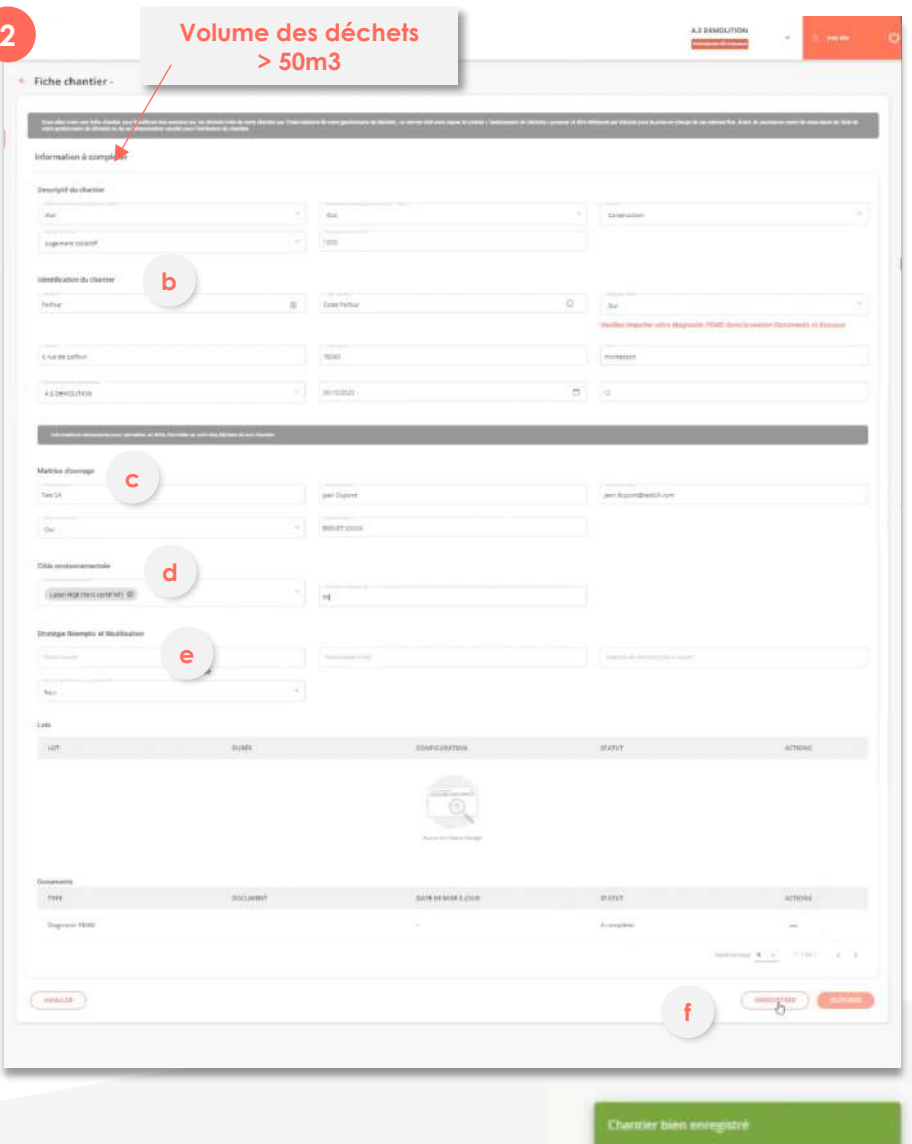

<span id="page-4-0"></span>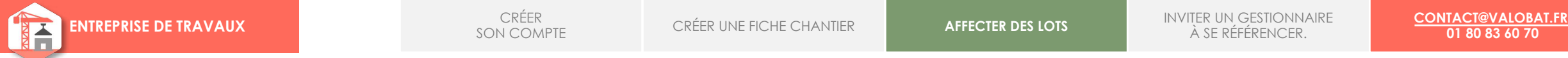

**01 80 83 60 70**

## **AFFECTER DES LOTS**

- Une fois qu'un chantier a été enregistré, la possibilité d'ajouter des lots va apparaitre.
- 2. On va cliquer sur « **ajouter un lot** » puis donner **un nom** et une **durée** sur le lot. *Normalement la date de chantier doit avoir lieu après la déclaration du chantier. Sur l'application, on ne peut pas faire une rétroaction si un chantier a déjà commencé. Néanmoins il est possible de contacter un référent Valobat pour analyser les éléments et valider la rétroaction du chantier.*
- 3. Dans la liste de sélection, on va aussi **choisir un gestionnaire des déchets** (GDD) en cochant une case puis faire « **soumettre** »
- 4. Les lots ont ensuite un statut « **à configurer** » et passe à « actif » quand il est configuré par le GDD.

#### **A noter :**

Dans la liste apparaissent les gestionnaires de déchets déjà référencés par Valobat. S'il n'y a pas de gestionnaire des déchets référencé, il y a une option qui permet d'inviter un nouveau gestionnaire de chantier.

Voir partie *« [inviter un gestionnaire des déchets à](#page-5-0)  se référencer »*

#### **DÉFINITION « QU'EST-CE QU'UN LOT DE CHANTIER ? »**

Un lot correspond à une portion autonome d'un ouvrage, déterminée lors du découpage du projet, et qui regroupe des travaux cohérents réalisables par une seule entreprise (qui représente un corps de métier).

#### **EXEMPLES** :

- Démolition.
- Gros œuvre
- Doublage, faux plafond, cloisons et isolation
- Menuiseries aluminium et bois
- Plomberie et sanitaires
- Chauffage et climatisation…

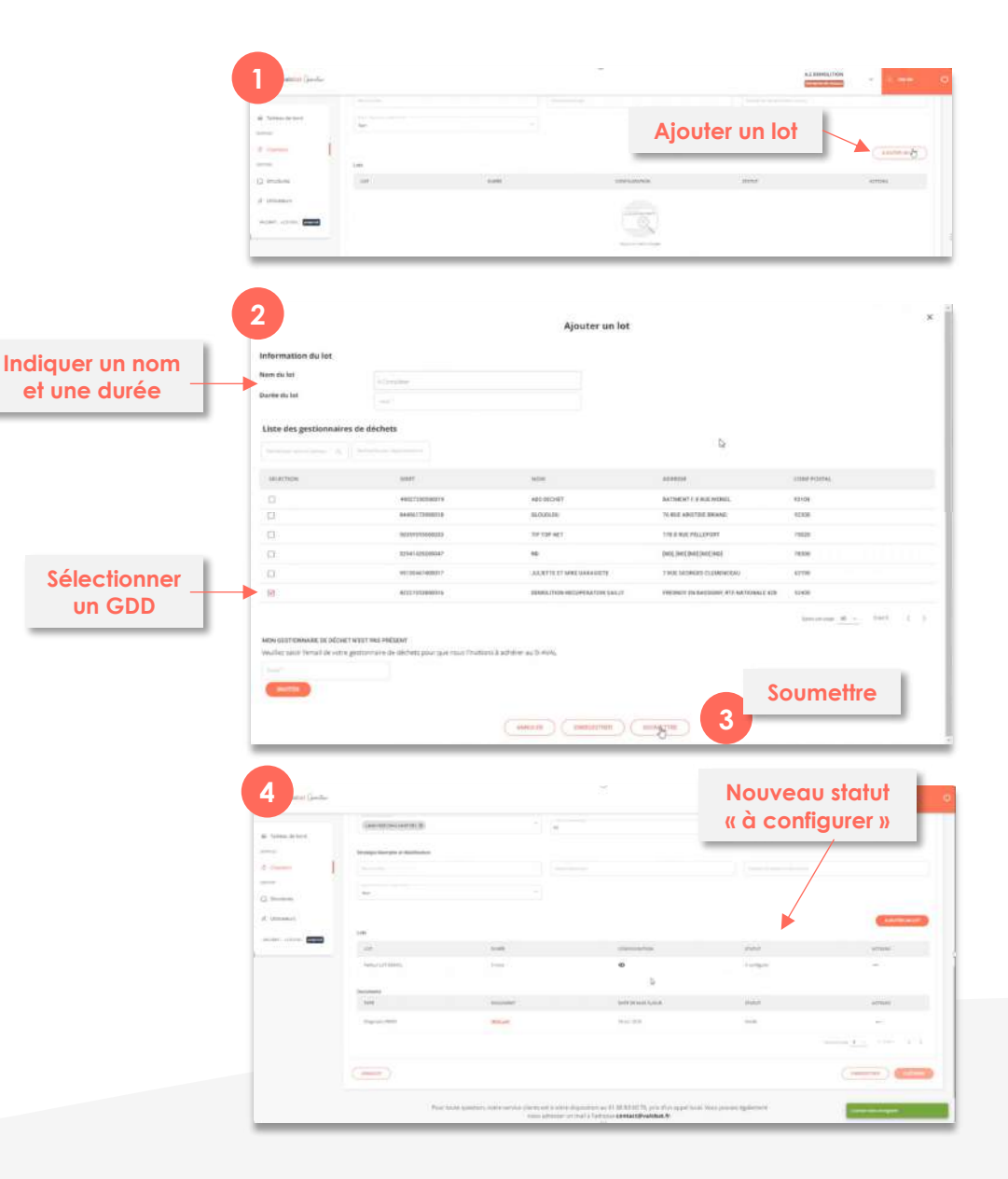

## <span id="page-5-0"></span>**INVITER UN GESTIONNAIRE À SE RÉFÉRENCER**

- 1. S'il n'y a pas de gestionnaire des déchets dans la liste, il est possible d'en ajouter un nouveau.
- 2. Dans la partie « **attribuer des gestionnaires de déchets au lot** », descendre en bas de la liste sur « mon gestionnaire de déchets n'est pas présent ».
- **3. Indiquer l'email du gestionnaire** que vous souhaitez référencer pour que Valobat l'invite sur la plate-forme et le référence.

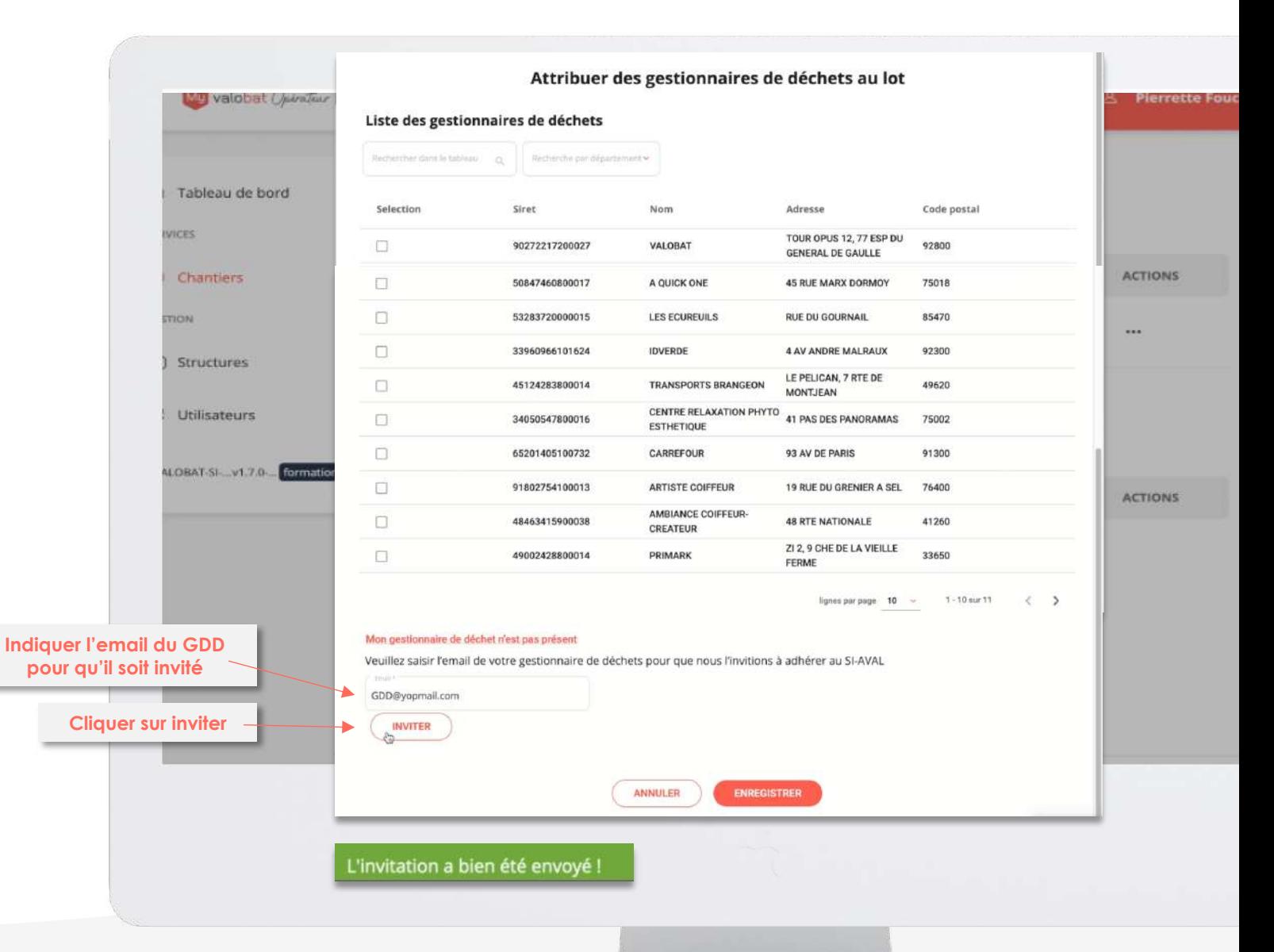